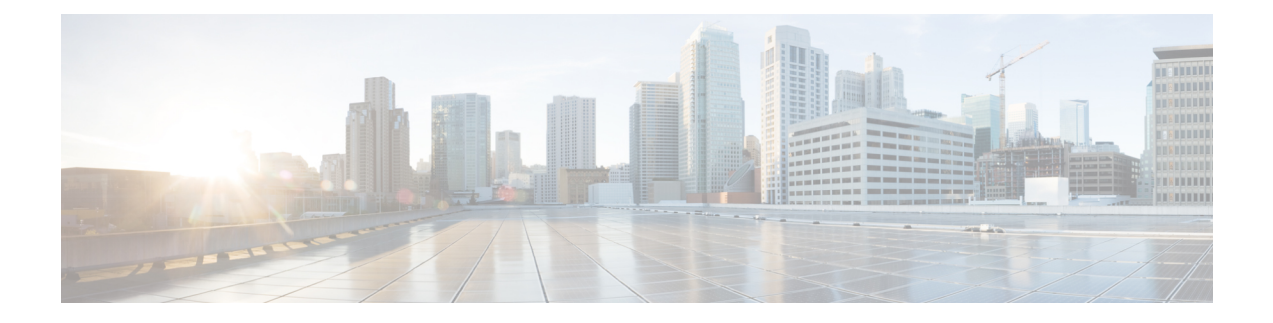

# **Audit and Syslog**

The following topics describe how to audit activity on your system:

- The [System](#page-0-0) Log, on page 1
- About System [Auditing,](#page-2-0) on page 3

# <span id="page-0-0"></span>**The System Log**

The System Log (syslog) page provides you with system log information for the appliance.

You can audit activity on your system in two ways. The appliances that are part of the system generate an audit record for each user interaction with the web interface, and also record system status messages in the system log.

The system log displays each message generated by the system. The following items are listed in order:

- the date that the message was generated
- the time that the message was generated
- the host that generated the message
- the message itself

## **Viewing the System Log**

System log information is local. For example, you **cannot** use the management center to view system status messages in the system logs on your managed devices.

You can filter messages using most syntax accepted by the UNIX file search utility Grep. This includes using Grep-compatible regular expressions for pattern matching.

#### **Before you begin**

You must be an Admin or Maintenance user and be in the Global domain to view system statistics.

## **Procedure**

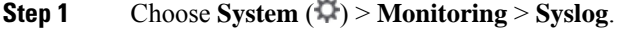

- **Step 2** To search for specific message content in the system log:
	- a) Enter a word or query in the filter field as described in Syntax for [System](#page-1-0) Log Filters, on page 2.

Only Grep-compatible search syntax is supported.

Examples:

To search for all log entries that contain the user name "Admin," use Admin.

To search for all log entries that are generated on November 27, use  $\text{Nov}$ [[:space:]]\*27 or  $\text{Nov}$ .\*27 (but not  $Now 27$  or  $Now*27$ ).

To search for all log entries that contain authorization debugging information on November 5, use Nov[[:space:]]\*5.\*AUTH.\*DEBUG.

- b) To make your search case-sensitive, select **Case-sensitive**. (By default, filters are not case-sensitive.)
- c) To search for all system log messages that do **not** meet the criteria you entered, select **Exclusion**.
- d) Click **Go**.

## <span id="page-1-0"></span>**Syntax for System Log Filters**

The following table shows the regular expression syntax you can use in System Log filters:

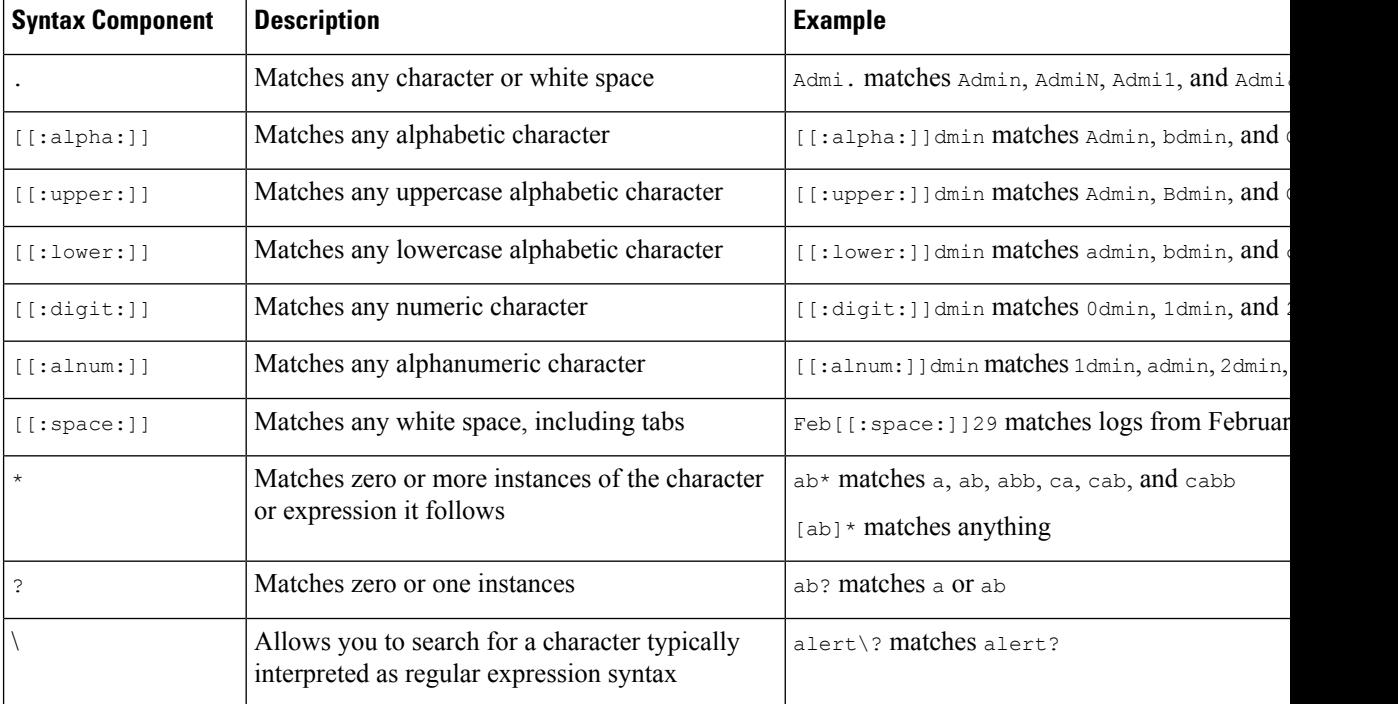

## **Table 1: System Log Filter Syntax**

# <span id="page-2-0"></span>**About System Auditing**

The appliances that are part of the system generate an audit record for each user interaction with the web interface.

## **Related Topics**

[Standard](management-center-admin-74_chapter19.pdf#nameddest=unique_498) Reports

## **Audit Records**

Secure Firewall Management Centers log read-only auditing information for user activity. Audit logs are presented in a standard event view that allows you to view, sort, and filter audit log messages based on any item in the audit view. You can easily delete and report on audit information and can view detailed reports of the changes that users make.

The audit log stores a maximum of 100,000 entries. When the number of audit log entries exceeds 100,000, the appliance prunes the oldest records from the database to reduce the number to 100,000.

The audit logs do not display the user or the source IP for login errors:

- When wrong password is used, the source IP is not displayed.
- When the user account does not exist, both source IP and the user are not displayed.
- If the attempt for an LDAP user fails, no audit log is triggered.

#### **Related Topics**

SSO Guidelines for the [Management](management-center-admin-74_chapter4.pdf#nameddest=unique_78) Center

## **Viewing Audit Records**

On the management center, you can view a table of audit records. The predefined audit workflow includes a single table view of events. You can manipulate the table view depending on the information you are looking for. You can also create a custom workflow that displays only the information that matches your specific needs.

In a multidomain deployment, you can view data for the current domain and for any descendant domains. You cannot view data from higher level or sibling domains.

## **Before you begin**

You must be an Admin user to perform this procedure.

## **Procedure**

- **Step 1** Access the audit log workflow using **System** ( $\ddot{\mathbf{w}}$ ) > **Monitoring** > **Audit**.
- **Step 2** If no events appear, you may need to adjust the time range. For more information, see Event Time [Constraints.](management-center-admin-74_chapter27.pdf#nameddest=unique_500)
	- Events that were generated outside the appliance's configured time window (whether global or event-specific) may appear in an event view if you constrain the event view by time. This may occur even if you configured a sliding time window for the appliance. **Note**

## **Step 3** You have the following choices:

The choices are applicable only based on the results of the search constraints. For example, when you search for **Health Events**, the resulting view page displays **Workflow** option. Similarly, only when you are in the **Vulnerabilities** table view, the option to view (**View** ( $\odot$ )) specific vulnerability is displayed.

- To learn more about the contents of the columns in the table, see The [System](#page-0-0) Log, on page 1.
- To sort and constrain events on the current workflow page, see [Using](management-center-admin-74_chapter27.pdf#nameddest=unique_501) Table View Pages.
- To navigate between pages in the current workflow, keeping the current constraints, click the appropriate page link at the top left of the workflow page. For more information, see Using [Workflows](management-center-admin-74_chapter27.pdf#nameddest=unique_502).
- To drill down to the next page in the workflow, see Using [Drill-Down](management-center-admin-74_chapter27.pdf#nameddest=unique_503) Pages.
- To constrain on a specific value, click a value within a row. If you click a value on a drill-down page, you move to the next page and constrain on the value. Note that clicking a value within a row in a table view constrains the table view and does **not** drill down to the next page. See Event View [Constraints](management-center-admin-74_chapter27.pdf#nameddest=unique_504) for more information.
- **Tip** Table views always include "Table View" in the page name.
- To delete audit records, check the check boxes next to events you want to delete, then click **Delete**, or click **Delete All** to delete all events in the current constrained view.
- To bookmark the current page so you can quickly return to it, click **Bookmark This Page**. For more information, see [Bookmarks.](management-center-admin-74_chapter27.pdf#nameddest=unique_505)
- To navigate to the bookmark management page, click **View Bookmarks**. For more information, see [Bookmarks.](management-center-admin-74_chapter27.pdf#nameddest=unique_505)
- To generate a report based on the data in the current view, click **Reporting**. For more information, see Creating a Report [Template](management-center-admin-74_chapter19.pdf#nameddest=unique_506) from an Event View.
- To view a summary of system changes recorded in the audit log, click **Compare** next to applicable events in the **Message** column. For more information, see Using the Audit Log to Examine [Changes,](#page-4-0) on page [5](#page-4-0).

#### **Related Topics**

Event View [Constraints](management-center-admin-74_chapter27.pdf#nameddest=unique_504)

#### **Audit Log Workflow Fields**

The following table describes the audit log fields that can be viewed and searched.

#### **Table 2: Audit Log Fields**

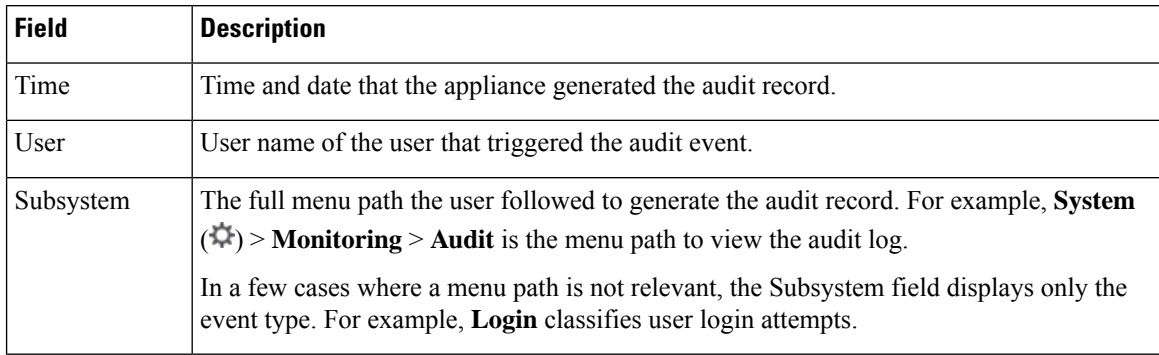

Ш

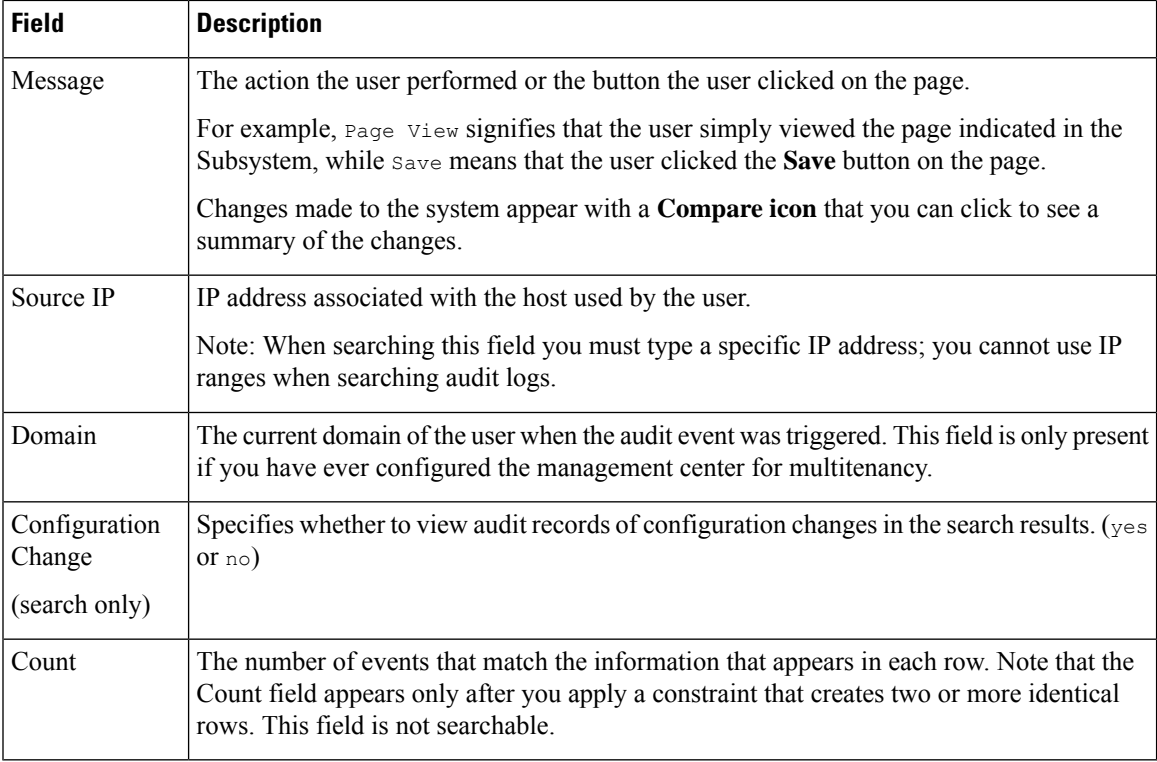

## **Related Topics**

Event [Searches](management-center-admin-74_chapter28.pdf#nameddest=unique_508)

## **The Audit Events Table View**

You can change the layout of the event view or constrain the events in the view by a field value. When disabling

columns, after you click the **Close**  $(\times)$  in the column heading that you want to hide, in the pop-up window that appears, click **Apply**. When you disable a column, it is disabled for the duration of your session (unless you add it back later). Note that when you disable the first column, the Count column is added.

To hide or show other columns, or to add a disabled column back to the view, select or clear the appropriate check boxes before you click **Apply**.

Clicking a value within a row in a table view constrains the table view and does not drill down to the next page in the workflow.

O

**Tip** Table views always include "Table View" in the page name.

#### **Related Topics**

Using [Workflows](management-center-admin-74_chapter27.pdf#nameddest=unique_502)

#### <span id="page-4-0"></span>**Using the Audit Log to Examine Changes**

You can use the audit log to view detailed reports of some of the changes to your system. These reports compare the current configuration of your system to its most recent configuration before a supported change was made.

The Compare Configurations page displays the differences between the system configuration before changes and the running configuration in a side-by-side format. The audit event type, time of last modification, and name of the user who made the change are displayed in the title bar above each configuration.

Differences between the two configurations are highlighted:

- Blue indicates that the highlighted setting is different in the two configurations, and the difference is noted in red text.
- Green indicates that the highlighted setting appears in one configuration but not the other.

In a multidomain deployment, you can view data for the current domain and for any descendant domains. You cannot view data from higher level or sibling domains.

#### **Before you begin**

You must be an Admin user to perform this procedure.

#### **Procedure**

**Step 1** Choose **System** ( ) > **Monitoring** > **Audit**.

- **Step 2** Click **Compare** next to an applicable audit log event in the **Message** column.
	- You can navigate through changes individually by clicking **Previous** or **Next** above the title bar. If the change summary is more than one page long, you can also use the scroll bar on the right to view additional changes. **Tip**

## **Suppressing Audit Records**

If your auditing policy does not require that you audit specific types of user interactions with the system, you can prevent those interactions from generating audit records. For example, by default, each time a user views the online help, the system generates an audit record. If you do not need to keep a record of these interactions, you can automatically suppress them.

To configure audit event suppression, you must have access to an appliance's admin user account, and you must be able to either access the appliance's console or open a secure shell.

**Caution** Make sure that only authorized personnel have access to the appliance and to its admin account.

## **Before you begin**

You must be an Admin user to perform this procedure.

## **Procedure**

In the  $/etc/sf$  directory, create one or more  $\text{auditBlock}$  files in the following form, where type is one of the types described in Audit Block [Types,](#page-6-0) on page 7:

AuditBlock.*type*

If you create an AuditBlock.*type* file for a specific type of audit message, but later decide that you no longer want to suppress them, you must delete the contents of the AuditBlock. type file but leave the file itself on the system. **Note**

## <span id="page-6-0"></span>**Audit Block Types**

The contents for each audit block type must be in a specific format, as described in the following table. Make sure you use the correct capitalization for the file names. Note also that the contents of the files are case sensitive.

Note that when you add an AuditBlock file, an audit record with a subsystem of Audit and a message of Audit Filter *type* Changed is added to the audit events. For security reasons, this audit record **cannot** be suppressed.

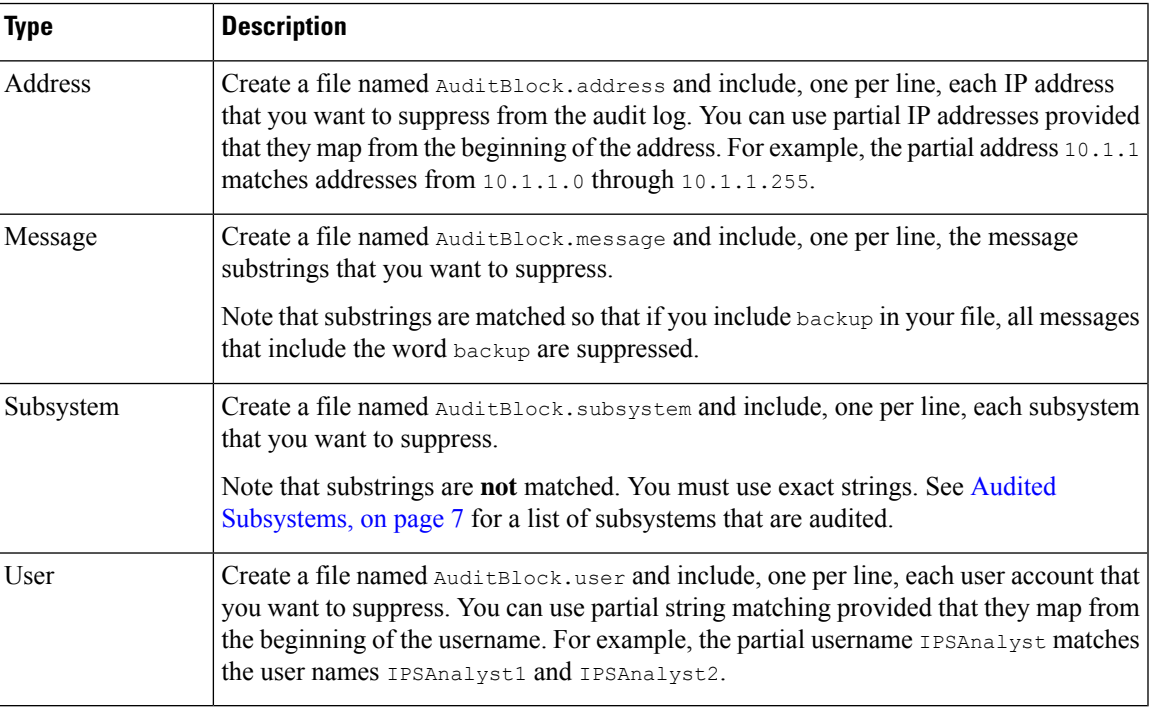

## **Table 3: Audit Block Types**

## <span id="page-6-1"></span>**Audited Subsystems**

The following table lists audited subsystems.

## **Table 4: Subsystem Names**

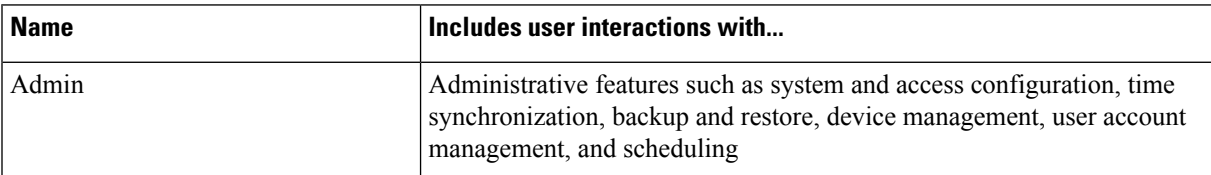

I

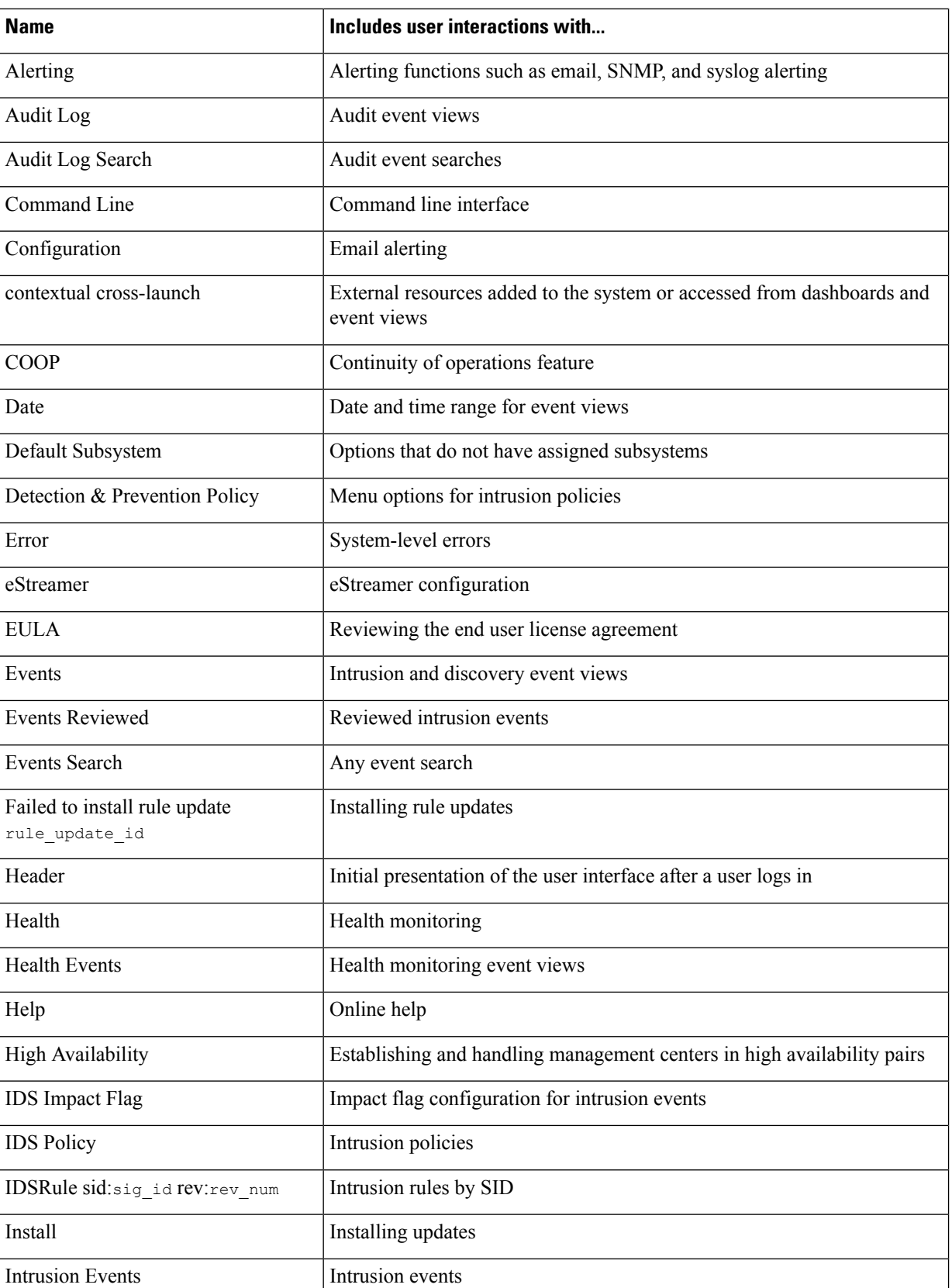

٦

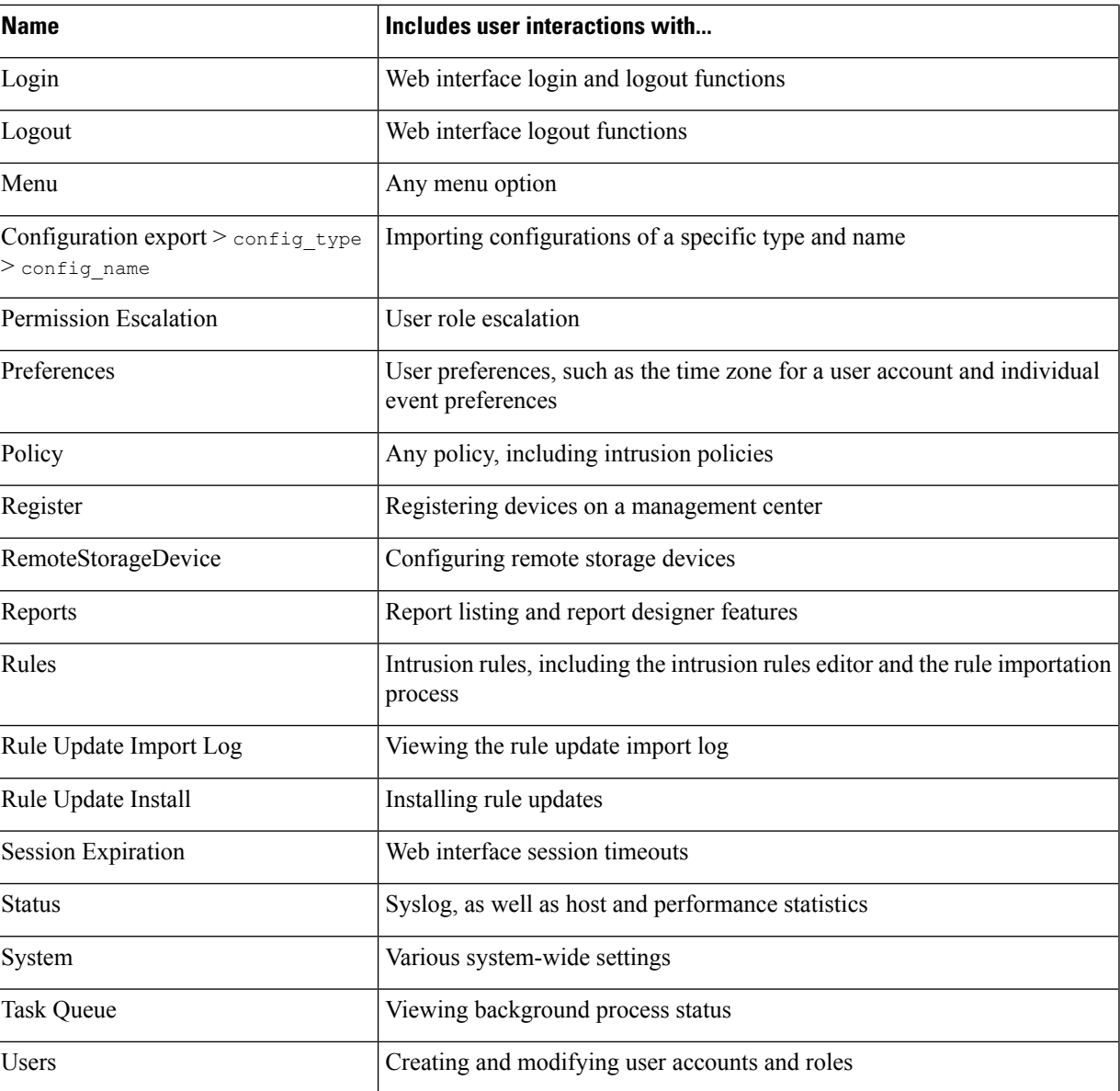

## **About Sending Audit Logs to an External Location**

To send audit logs to an external location from the management center, see:

- [Audit](management-center-admin-74_chapter3.pdf#nameddest=unique_91) Log
- Audit Log [Certificate](management-center-admin-74_chapter3.pdf#nameddest=unique_95)

I